Adobe Acrobat Pro 9: Signatures

# **Signatures: Adobe Acrobat Pro 9**

You will need to set up your **Digital ID** and **Signature Appearance** in order to obtain your Adobe Acrobat Pro 9 Digital Signature.

## **Setting up your Digital ID**

You can also see: <a href="https://www.adobepress.com/articles/article.asp?p=1272552">https://www.adobepress.com/articles/article.asp?p=1272552</a>

1. In the upper left hand corner, click Advanced -> Security Settings...

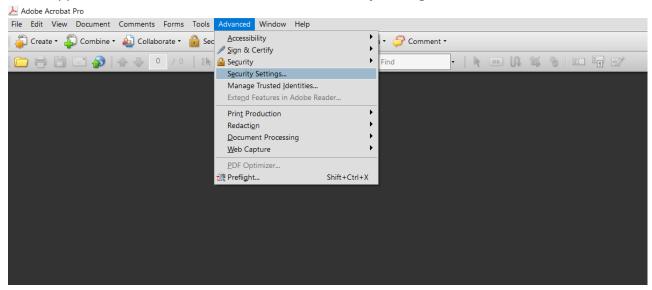

2. To create a **New Digital ID**, click on the icon with the + symbol.

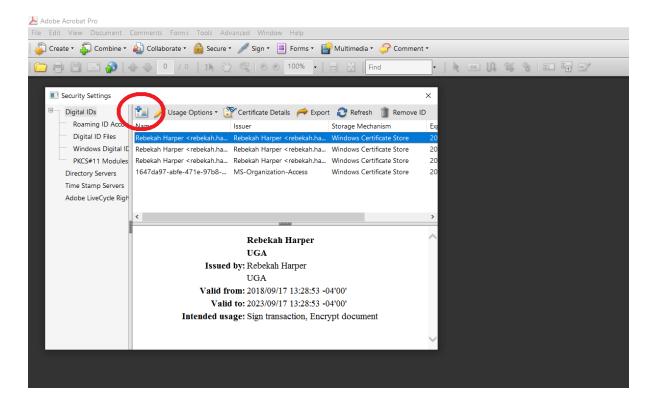

### Adobe Acrobat Pro 9: Signatures

3. The Add Digital ID dialogue box will appear. Select A new digital ID I want to create now. Click Next >.

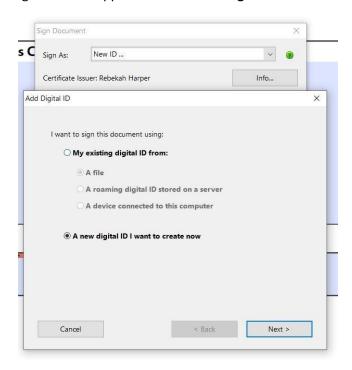

4. At the next window, select New PKCS#12 digital ID file. Click Next >.

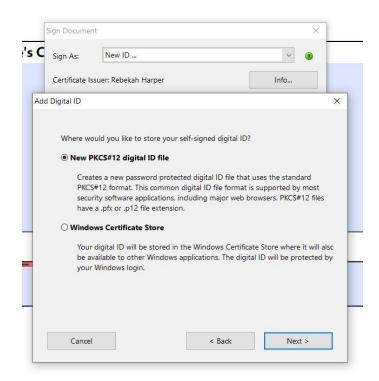

5. Enter your identifying information in the fields below. Click **Next >** .

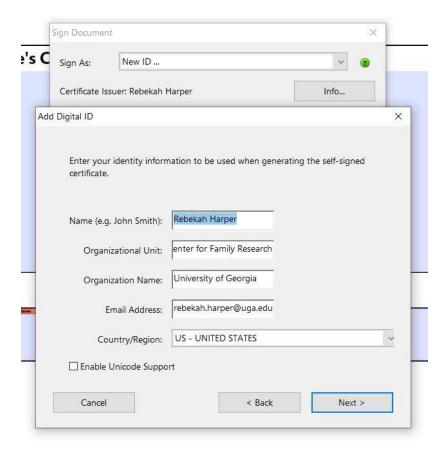

6. Create a Password for your Digital ID. Confirm the Password. Remember to save it! Click Finish.

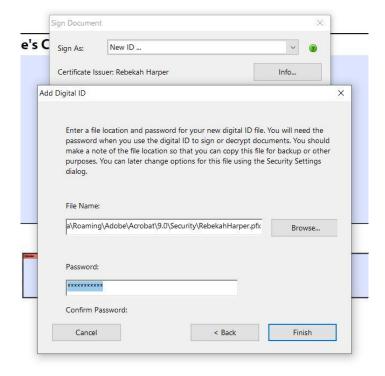

### **Setting up your Signature Appearance**

1. In the upper left hand corner, click Edit -> Preferences...

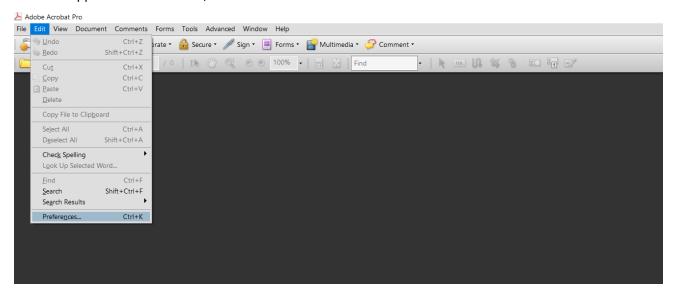

- 2. Select **Security** from the list of **Categories**: in the **Preferences** window.
- 3. Under the Digital Signatures group, click New...

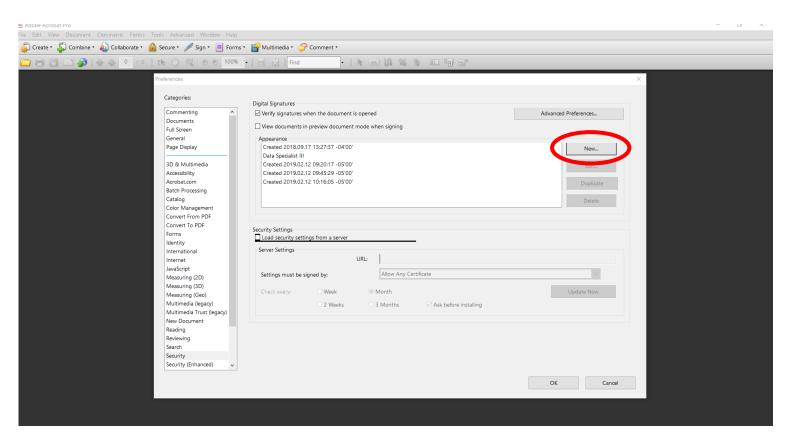

4. The Configure Signature Appearance dialogue box will appear.

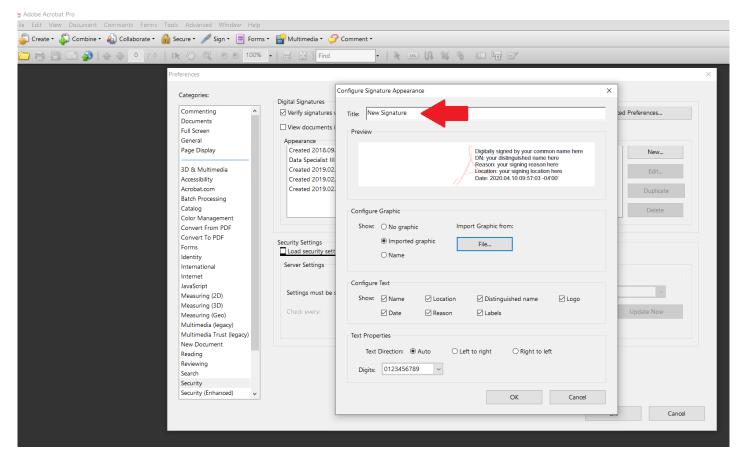

- 5. Add a **Title** for your signature, so you can identify and select it in a list later.
- 6. Under the Configure Graphic group, you can select No Graphic, Imported Graphic, or Name.
  - a. Select **No Graphic**, to set your signature as a digital identifier with no physical signature or name.
  - b. To add a photo of your written signature, select Imported Graphic.
    - i. Click File... -> Browse...
    - ii. Your window browser will appear. Select the image of the signature you wish to use with Adobe.
    - iii. Click Ok.
    - iv. A preview will appear, if the signature image imported correctly. Click **Ok**.
  - c. Select **Name** if you want your signature to be the name associated with your account plain text, with the digital identifier.
- 7. The **Configure Text** group contains multiple options to toggle.
  - a. You can leave all these as default.
- 8. Once you've set signature settings and confirmed its appearance with the Preview feature, click Ok.

#### **Signing a Document**

1. You should be able to click on a Signature field within a form and digitally sign.

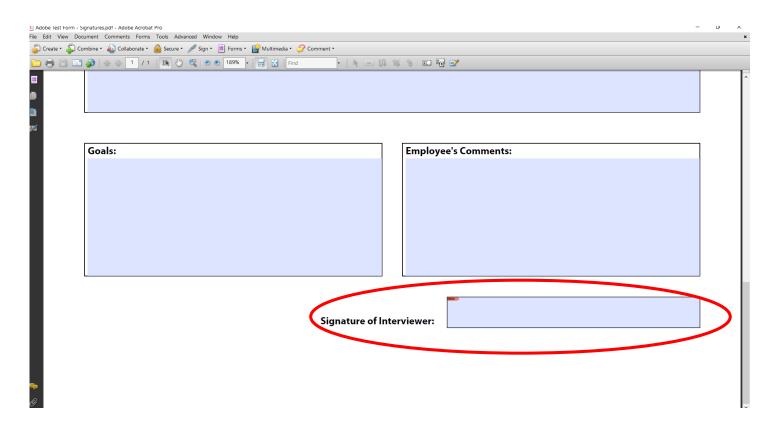

2. After clicking on a Signature field, the dialogue box for **Sign Document** will appear.

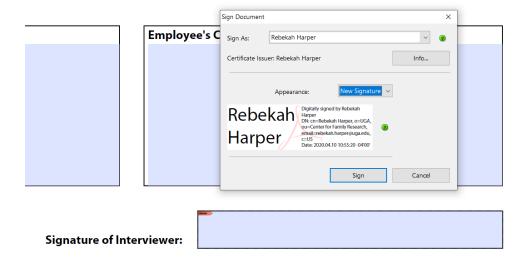

- 3. Click on the dropdown arrow by **Sign As** and select your previously created **Digital ID**. You only have to create a Digital ID once!
- 4. Click on the dropdown arrow by **Appearance**: and select your previously created **Signature Appearance**.

5. With your Digital ID selected by **Sign As:** and with your signature appearance chosen by **Appearance:** , click **Sign**.

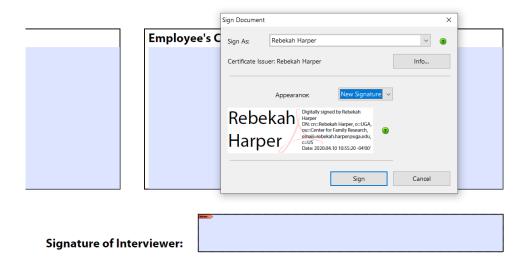

7. Example of Signature with Imported Graphic:

Signature of Interviewer:

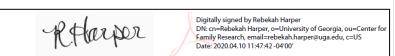